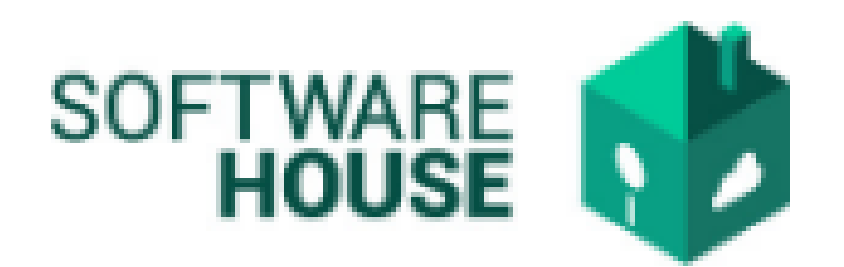

## MANUAL DE USUARIO

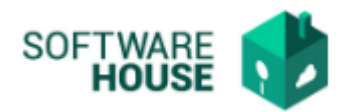

## **NOVEDAD DE SUSPENSIÓN.**

En este campo se registra las novedades de suspensión.

Para el registro del contrato se realizan los siguientes pasos:

**1.** Se ingresa a la plataforma WebSafi – ERP, se selecciona el menú *"RVC"*

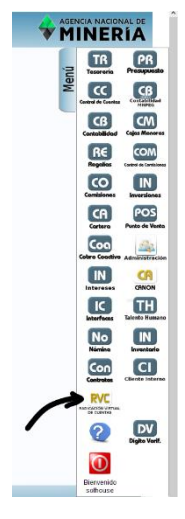

**2.** Aparece una ventana emergente en la cual se encuentra → Menú → Radicación del Contratista → **Novedad de Suspensión.**

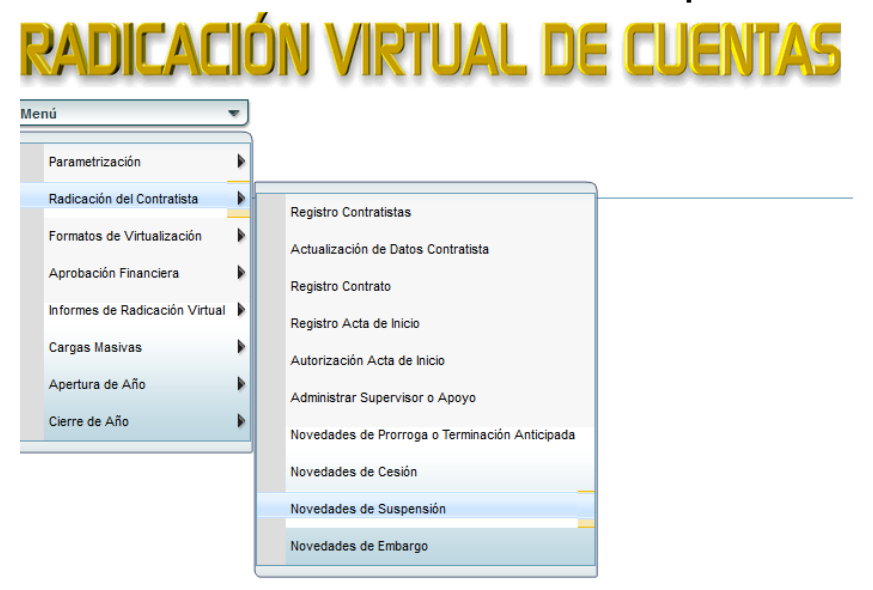

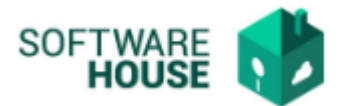

- 3. Al dar clic en **"Novedad de Suspensión**" se encuentra un campo **"Filtro",**  el cual se utiliza para buscar al contratista a quien se le adiciona la novedad de prórroga, adición o terminación.
	- ➢ Fecha Inicial Contrato: Digite la fecha inicial del contrato
	- ➢ Fecha Final Contrato: Digite la fecha final del contrato
	- ➢ Contratista: Digite el nombre del contratista o su documento
	- ➢ Contrato No.: Seleccione un contrato numero
	- ➢ Supervisor: Seleccione el supervisor
	- ➢ Apoyo al Supervisor: Seleccione el apoyo al supervisor

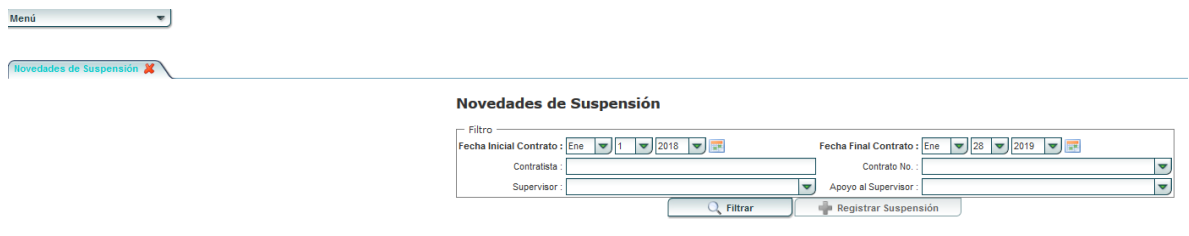

4. Botón **"Registrar Suspensión":** Se registran las novedades de cesión.

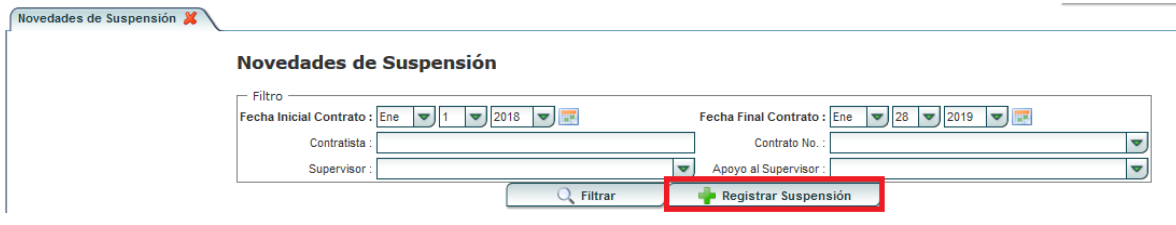

Al seleccionar este botón se encuentran los siguientes campos:

- ❖ Botón "**Nuevo":**
	- ➢ Motivo de Suspensión: Se selecciona el motivo de la suspensión
	- ➢ Adjunto: Se adjunta el documento de la novedad de cesión.
	- ➢ Fecha Inicio: Se selecciona la fecha de Inicio del contrato
	- ➢ Fecha Fin: Se selecciona la fecha final del contrato
	- ➢ No. Doc Soporte: Se digita el número documento novedad cesión.
	- ➢ Fecha Doc: Se digita la fecha del documento de novedad de cesión
	- ➢ Observaciones: Se digita las observaciones de la novedad de cesión.

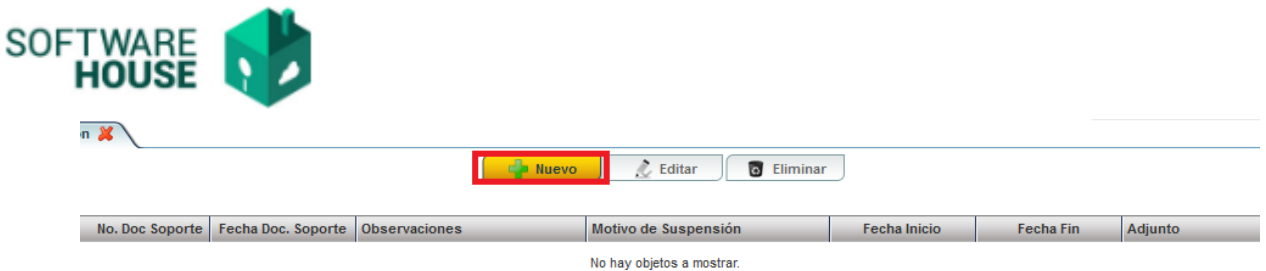

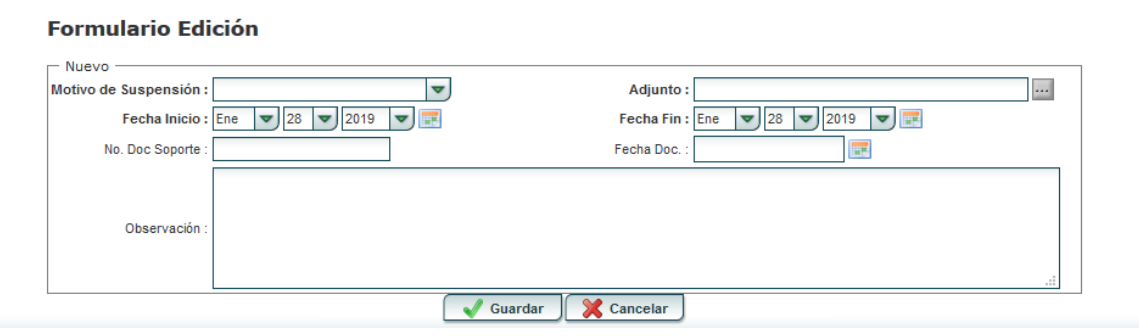

## ❖ Botón **"Editar":**

- ➢ Motivo de Suspensión: Se selecciona el motivo de la suspensión
- ➢ Adjunto: Se adjunta el documento de la novedad de cesión.
- ➢ Fecha Inicio: Se selecciona la fecha de Inicio del contrato
- ➢ Fecha Fin: Se selecciona la fecha final del contrato
- ➢ No. Doc Soporte: Se edita el número documento novedad cesión.
- ➢ Fecha Doc: Se edita la fecha del documento de novedad de cesión
- ➢ Observaciones: Se edita las observaciones de la novedad de cesión.
- ❖ Botón **"Eliminar**"**:** Seleccione el botón si desea eliminar la información suministrada
- ❖ Botón **"Volver":** Seleccione el botón para volver a la página anterior

Al finalizar la edición del formulario dar clic en el botón "*Guardar***"** si quiere registrar la información, o dar clic en el botón "*Cancelar*" si no está conforme con la información suministrada.